1. https://www.ebsco.com/find-my-organization にアクセスすると所属機関の検索画面が表示されるので、 「Osaka Metropolitan University」を入力してサーチしてください。

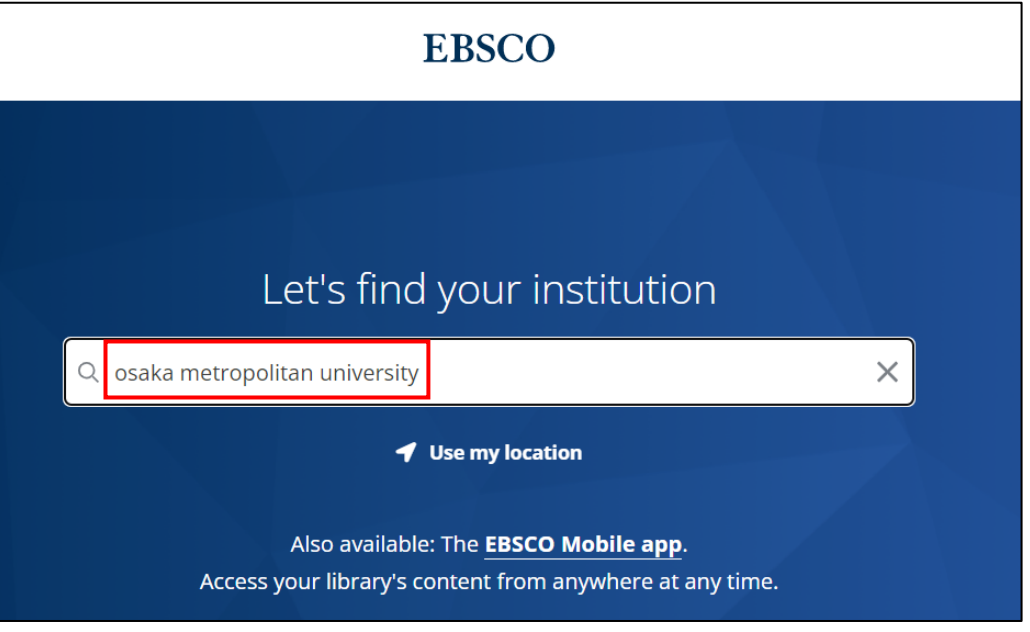

2. 以下のような所属機関の検索画面が表示されます。「Osaka Metropolitan University」を入力してサーチする と名称が表示されるので、名称をクリックします。

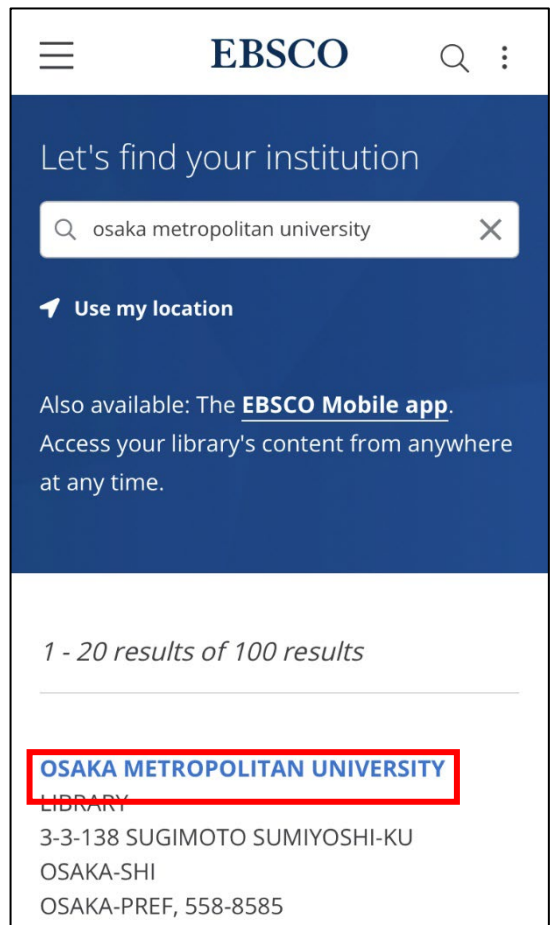

3. 「Sign In」の画面が表示されるので、「Institutional Login」をクリックします。

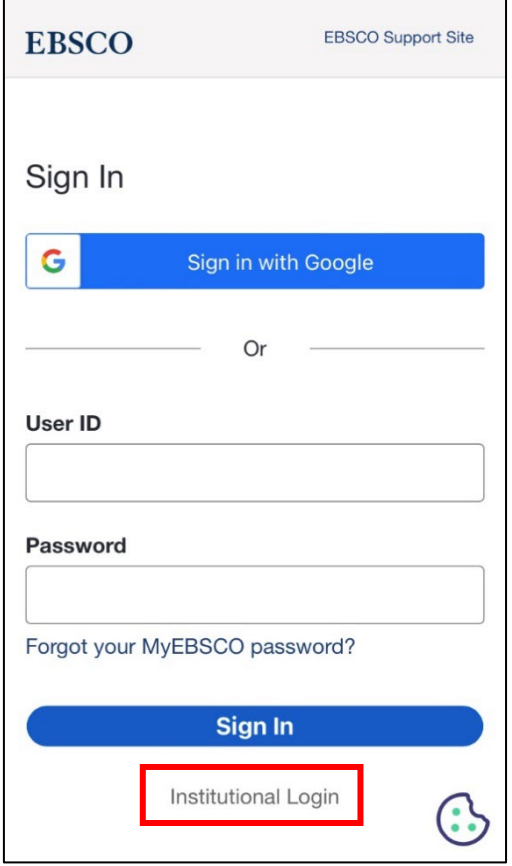

4. 大阪公立大学の学術認証フェデレーションのログイン画面が表示されますので、OMU 認証システムの 「OMUID」と「パスワード」を入力し、「Login」をクリックします。

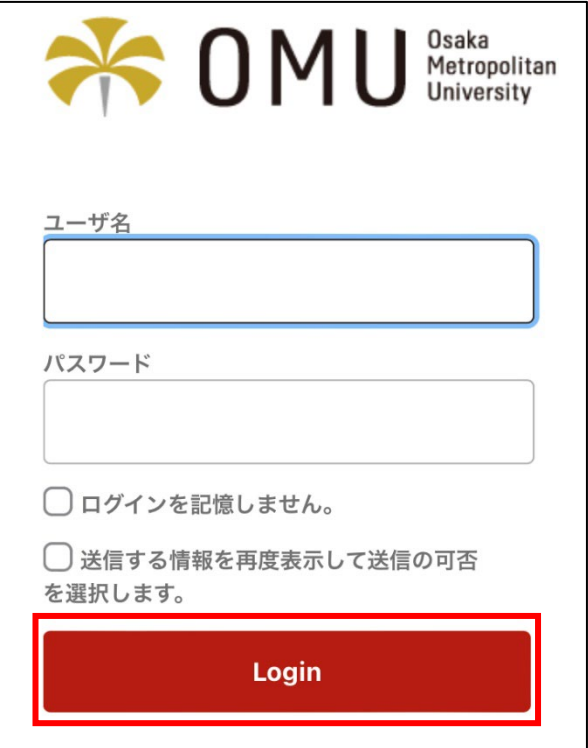